#### CAMERA CONNECTIONS

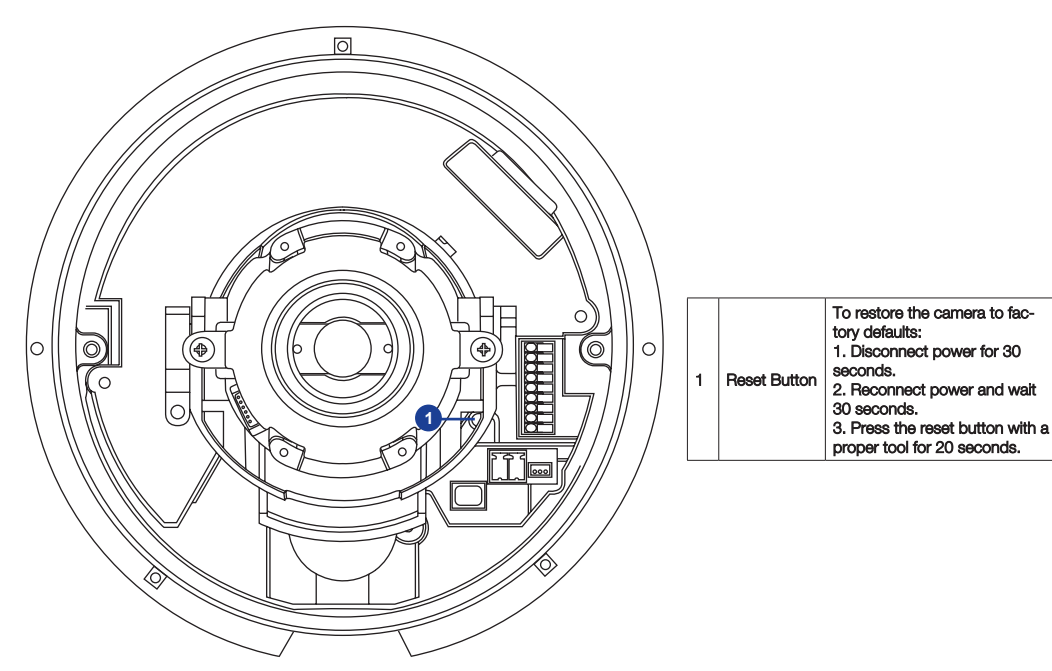

### DONGLE CONNECTIONS

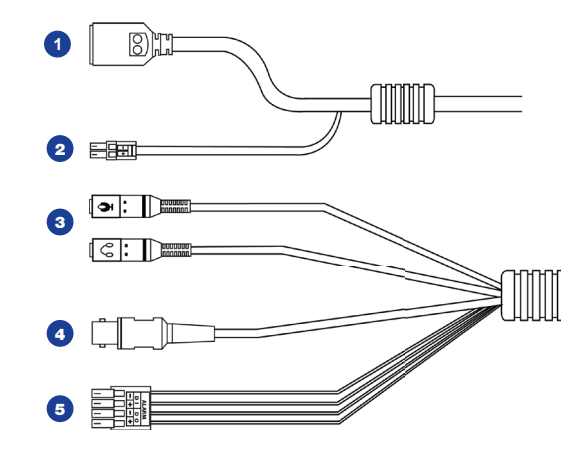

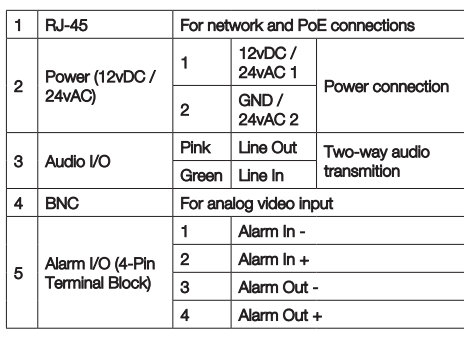

## **OpenEye**®

The Cloud Video Platform

Liberty Lake, WA, USA 509.232.5261

openeye.net

Copyright ©2020 OpenEye. All Rights Reserved. Information contained in this document is subject to change without prior notice. OpenEye does its best to provide accurate information but cannot be held responsible for typos or mistakes.

# **OpenEye**

## QUICK START GUIDE

**OE-C7624-AWR REVB | 4MP IP Dome Camera**

This quick start guide provides only basic information on the camera's settings and operation for initial installation. Please read the user manual for optimal camera configurations.

## **CONTENTS**

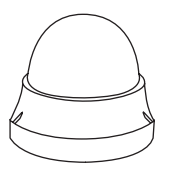

OE-C7624 Dome Camera

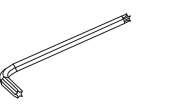

 $\frac{1}{2}$  $\frac{1}{2}$ Self-Tapping Screws & Plastic Anchors

Lease Congr

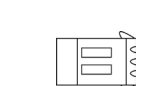

2-Pin Terminal Power Block

4-Pin Terminal Alarm Block

Security Torx Tool

Quick Start Guide

## INSTALLATION

- **1.** Apply template sticker to desired camera location
- 2. Drill anchor holes using included mounting template
- **3.** Remove mounting template
- 4. Insert anchors
- 5. Mount camera
- **6.** Adjust camera view
- 7. Secure Lid / dome

**NOTE:** If the camera will be exposed to inclement weather, OpenEye recommends sealing around the camera base, or connection to accessory and accessory connection to mounting surface with waterproof caulking.

### ETHERNET CABLE CONNECTIONS

Connect a network cable to the camera using the RJ45 input and connect the other end of the cable to your network switch or recorder.

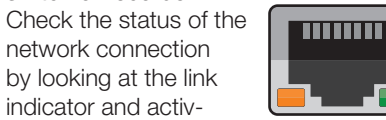

by looking at the link indicator and activity indicator LEDs. If

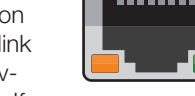

the LEDs are not lit check your network connection. The green link LED indicates a network connection and the orange activity LED flashes to indicate network activity.

## **POWER**

 $\mathbf{z}$ 

This camera is compatible with 12vDC, 24vAC and Power over Ethernet (PoE). Connect power to the camera using the terminal connector blocks. If you are connecting 12vDC power, verify the polarity of the power connection.

**CAUTION:** Risk of explosion of battery is replaced by an incorrect type. Dispose of used batteries according to the instructions.

The product is intended to be supplied by a UL Listed Power supply suitable for use at (Tma = 55 degree C) whose output meets SELV/ES1 and LPS/PS2, and is rated (1) 12Vdc, 1.2A min., (2) 24Vac, 50/60Hz or 50-60Hz, 0.55A min., (3) 48Vdc, 0.255A min.

#### DEFAULT USERNAME AND PASSWORD

*NOTE:* **OpenEye IP cameras ship without a default password**.

#### **The admin user password can be set using the following methods:**

- **1.** OpenEye recorders running Apex 2.1 or newer will automatically set a new unique password if:
	- Connected to an M-Series recorder with a built in PoE switch.
- Connected to a network switch through the camera network port and selected then added in setup, if a new password has not already been set.
- 2. Connect to the camera directly through a Web Browser and follow the onscreen prompts.
- **3.** Use the Network Camera Manager (NCM) Utility.

#### Username: **admin**

*NOTE:* The NCM software manual can be found at https://www.openeye.net/ ncm-manual

#### ASSIGNING AN IP ADDRESS

OpenEye IP cameras are set to DHCP by default. If a DHCP server is not detected after 4 minutes, the camera will default to IP address 192.168.51.2 If you are not using a DHCP server, NCM will allow you to batch configure a static IP address.

The IP address for the camera network on your Apex recorder is 192.168.51.1.

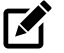

K

*NOTE:* To change this IP address please refer to your Apex recorder manual.

Selecting multiple cameras and entering IP address 192.168.51.2 will set an IP address on all selected cameras, starting at 192.168.51.2 and increase per camera.

- 1. Open Network Camera Manager
- 2. Select applicable camera(s)
- **3.** Input starting IP address, Subnet Mask, Gateway, DNS

#### *NOTE:* NCM requires entry in all fields.

- 4. Apply changes
- **5.** Wait 60 seconds before refreshing NCM

#### CONNECTING TO THE IP CAMERA

To access the camera setup menu, you need to open Network Camera Manager (NCM) utility. NCM is pre-installed on all OpenEye Recorders, and is also available for download on the OpenEye website for installation on your personal computer or laptop.

- 1. Open **Network Camera Manager**.
- 2. Locate your camera on the **Network Camera Manager** list.
- **3.** To open the web browser, select the camera and click **Load**.

## PRODUCT FEATURES

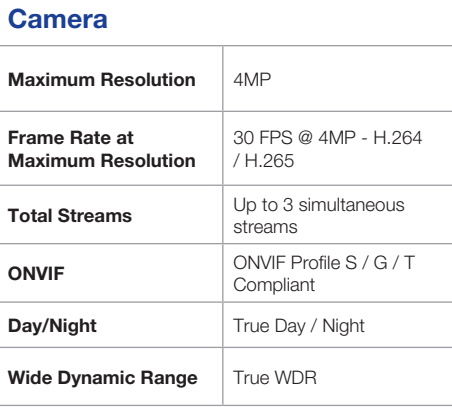

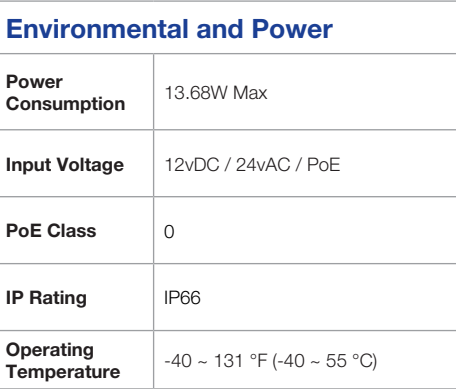

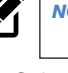